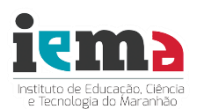

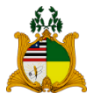

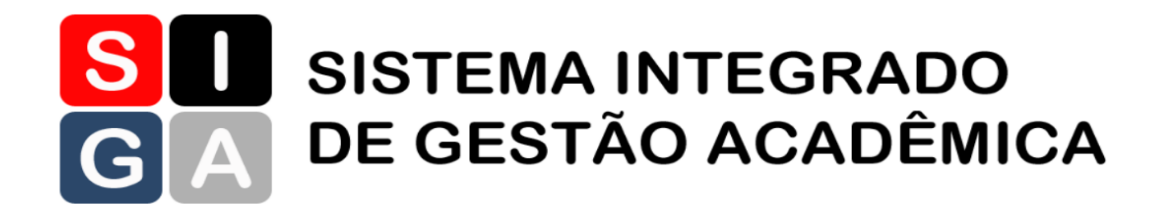

# **MANUAL DO USUÁRIO Módulo MATRÍCULA**

**SÃO LUÍS 2017**

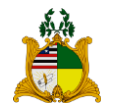

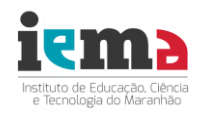

## **GOVERNO DO ESTADO DO MARANHÃO**

#### **Flávio Dino**

Governador do Estado

## **SECRETARIA DE ESTADO DA CIÊNCIA, TECNOLOGIA E INOVAÇÃO - SECTI**

## **Jhonatan Almada**

Secretário de Estado da Ciência, Tecnologia e Inovação

## **André Bello**

Secretário Adjunto de Educação Profissional, Tecnológica e Inclusão Social

## **Nivaldo Costa Muniz**

Secretário Adjunto de Inovação e Cidadania Digital

### **INSTITUTO ESTADUAL DE EDUCAÇÃO, CIÊNCIA E TECNOLOGIA DO MARANHÃO - IEMA**

**Jhonatan Almada**  Reitor

## **Elinaldo Soares Silva**

Pró-Reitor de Ensino

#### **Dario Manoel Barroso Soares**

Pró-Reitor de Pesquisa, Inovação e Extensão

#### **Emanuel Denner Lima de Sena Rosa**

Pró-Reitor de Planejamento e Gestão

## **EQUIPE DE ELABORAÇÃO**

Nivaldo Costa Muniz Nélio Augusto Teixeira Souza Marcos Freire Junior Geanderson Kássio Silva

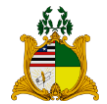

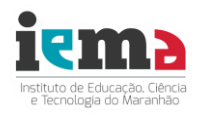

## **APRESENTAÇÃO**

O Instituto Estadual de Educação, Ciência e Tecnologia do Maranhão – IEMA, apresenta o Tutorial do Módulo Matrícula do Sistema Integrado de Gestão Acadêmica – **SIGA.**

Este tutorial subsidiará os Gestores, Secretários Escolares e Servidores Técnico-Administrativos das Unidades Plenas do IEMA no processo de matrícula com a utilização de métodos informatizados de modo a racionalizar o tempo dos servidores, agilizando o registro de informações, emissão de documentos e atendimento à comunidade.

Assim, registramos neste tutorial, os procedimentos, passo a passo, necessários à formalização das matrículas nas Unidades plenas para o ano letivo de 2017

> **Elinaldo Soares da Silva** Pró-Reitor de Ensino

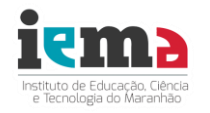

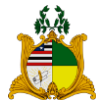

## **SUMÁRIO**

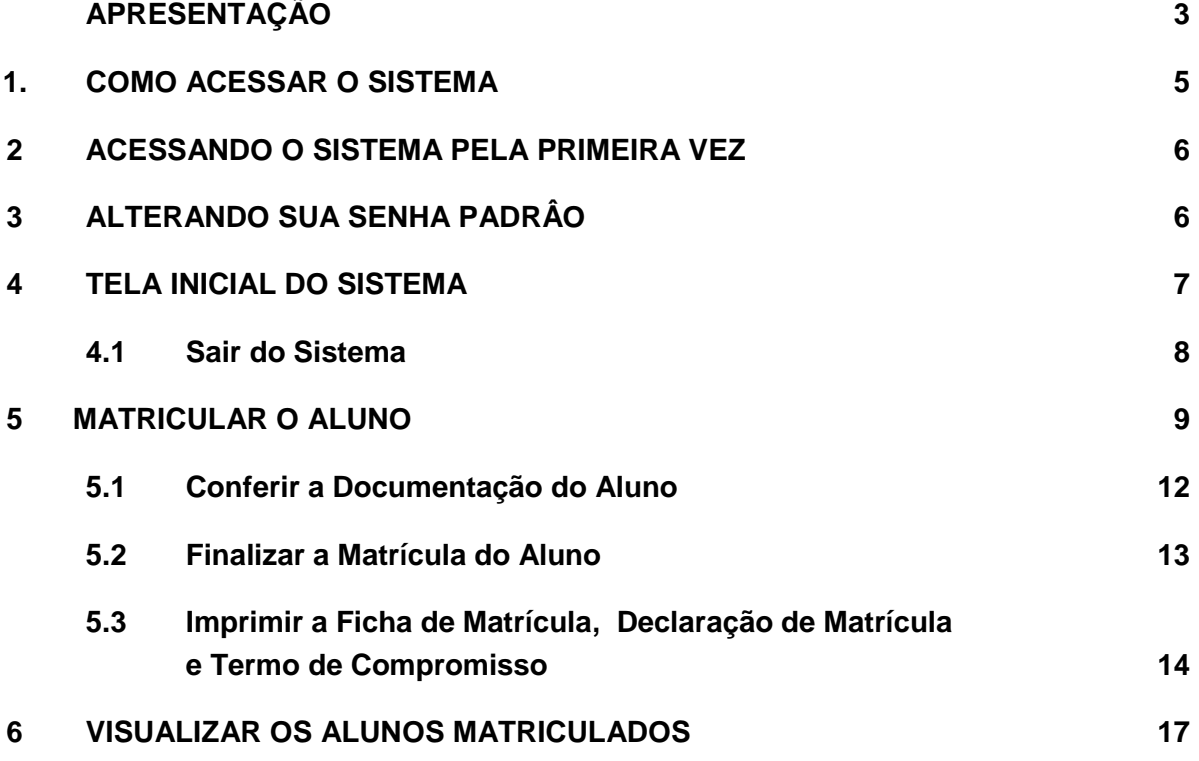

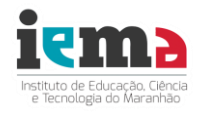

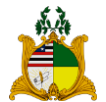

## **1 COMO ACESSAR O SISTEMA**

Para acessar o Sistema SIGA, digite o seguinte endereço no navegador de sua preferência:

**http://siga.iema.ma.gov.br**, como sugere a figura abaixo.

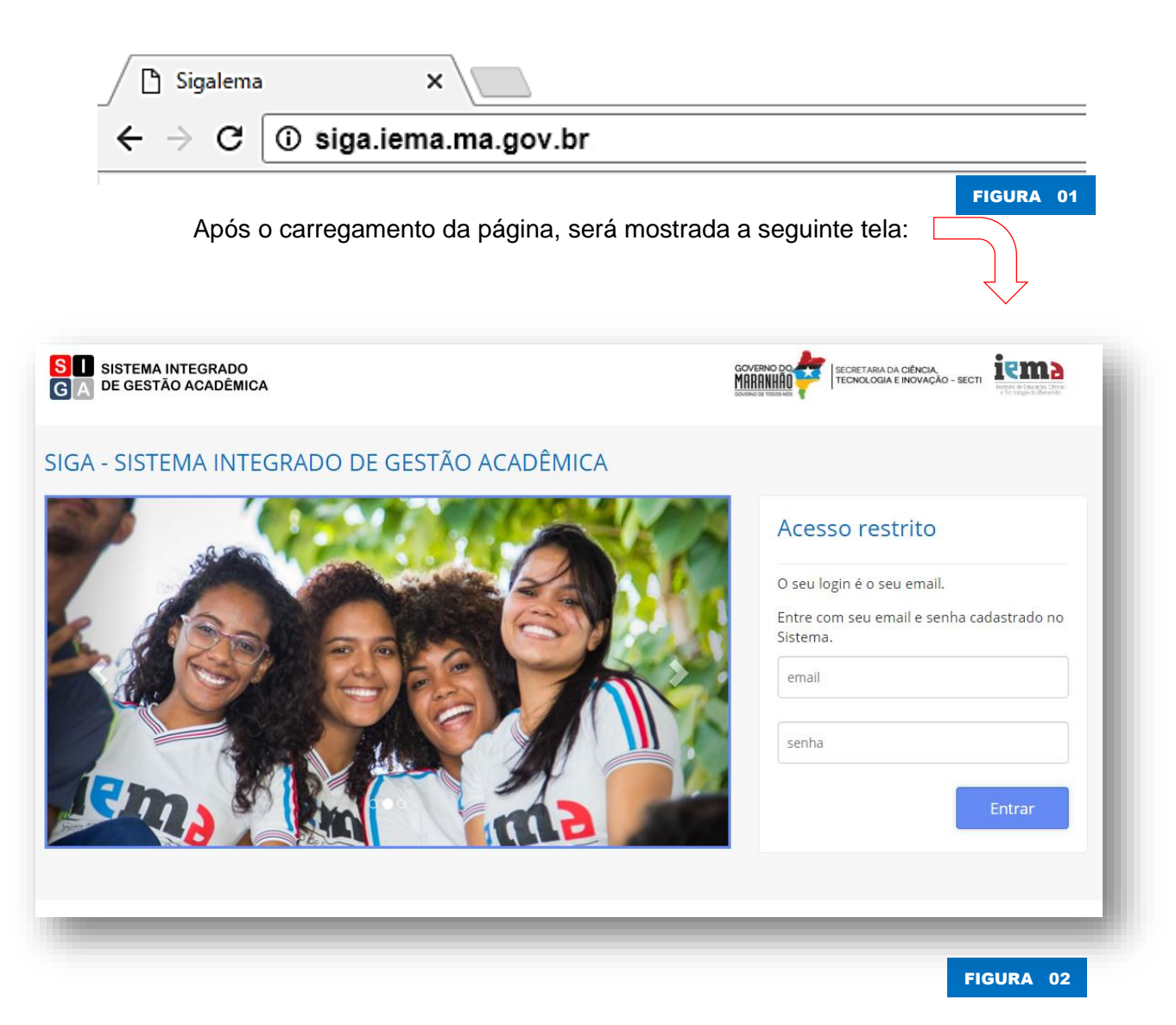

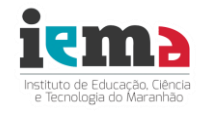

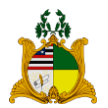

## **2. ACESSANDO O SISTEMA PELA PRIMEIRA VEZ**

Para acessar o sistema pela primeira vez, é necessário realizar o seu cadastro no Sistema.

A pessoa responsável para efetuar o seu cadastro no diário web é o Secretário da Unidade Plena.

Quando você é cadastrado no Sistema, automaticamente, **seu login** é o seu

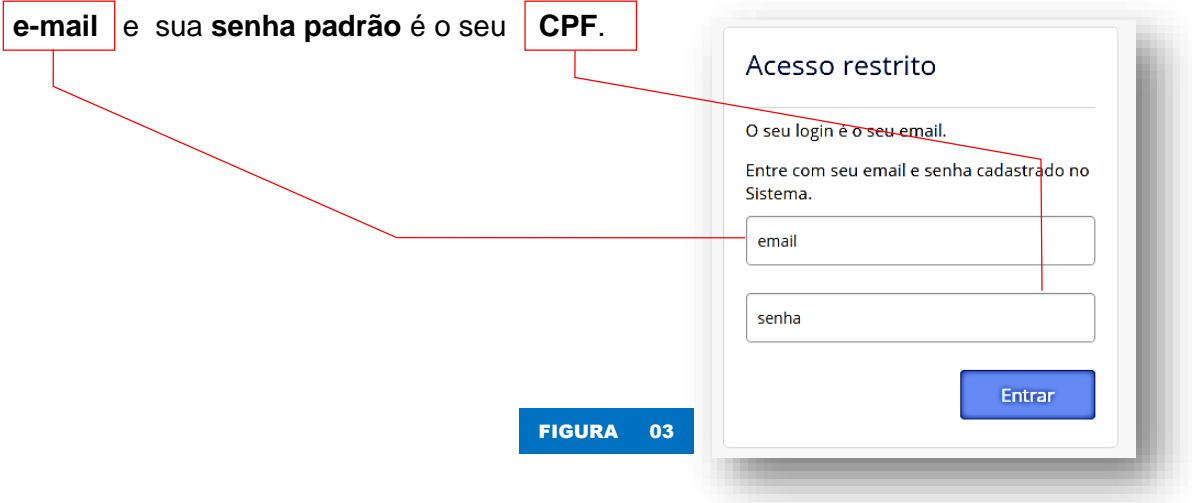

## **3. ALTERANDO SUA SENHA PADRÃO**

Ao acessar o sistema pela primeira vez, será solicitado que seja alterada sua senha padrão, conforme mostra a tela a seguir:

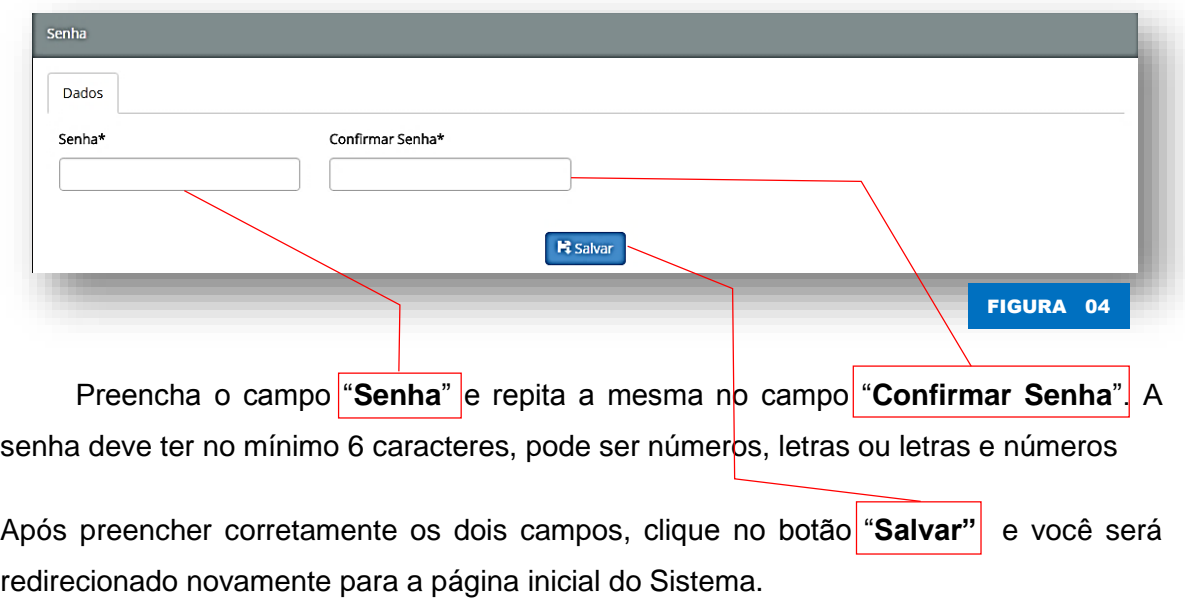

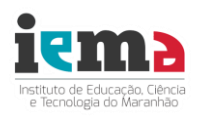

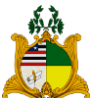

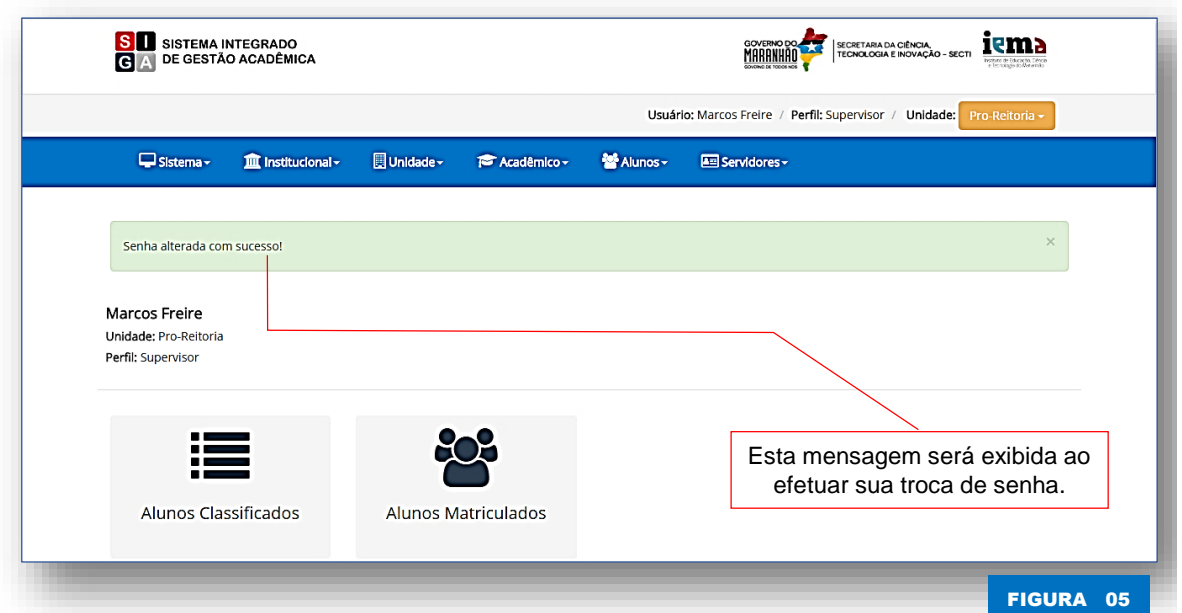

Fique sempre atento as mensagens do Sistema. Elas sempre indicaram uma resposta a uma operação executada. A cor **verde** indica que a operação foi executada com sucesso, a **amarela** indica algum alerta e a **vermelha** aponta que a operação não foi corretamente finalizada.

## **4 TELA INICIAL DO SISTEMA**

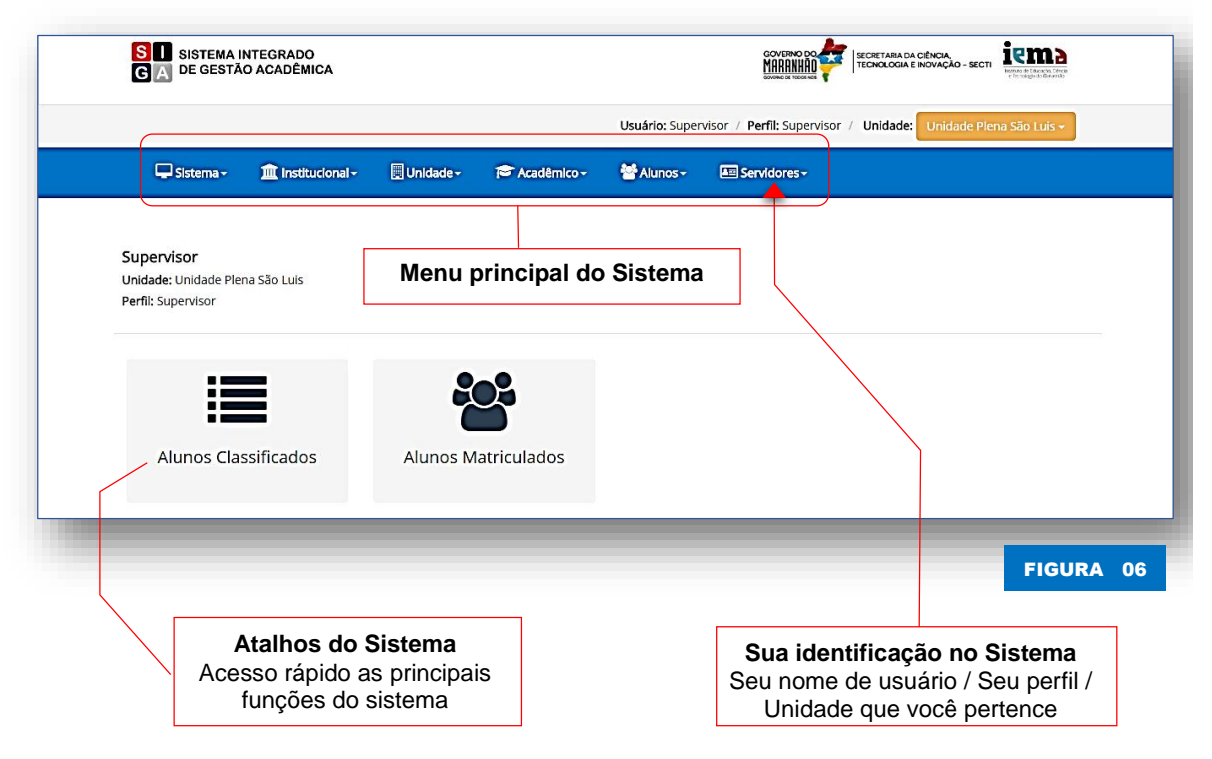

A figura abaixo mostra a **tela inicial do Sistema.**

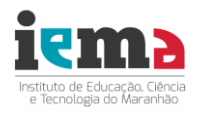

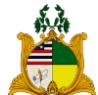

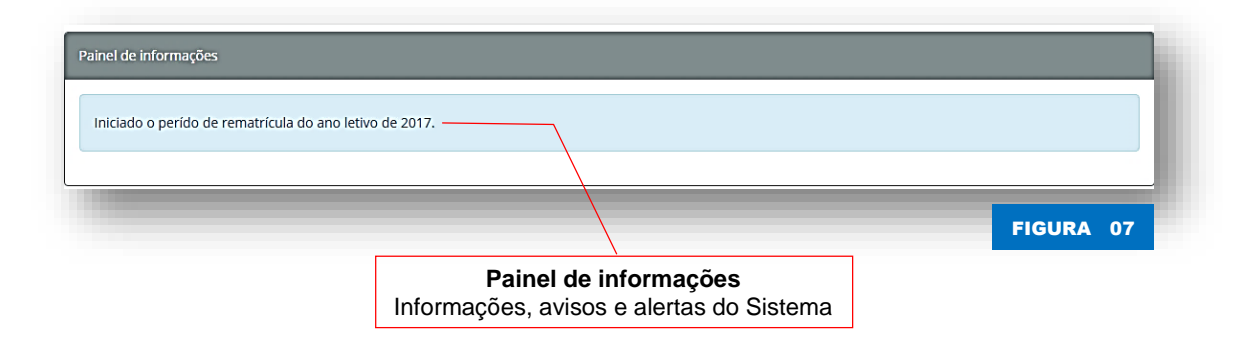

Como você pode observar nesta tela inicial do Sistema, temos acesso ao menu principal, aos atalhos do sistema e ao painel de informações.

A partir desta tela com poucos cliques é possível chegar a função desejada como, por exemplo, efetuar a matrícula do aluno.

#### **4.1 Sair do Sistema**

Para sair do Sistema e impedir que outras pessoas possam indevidamente fazer alterações usando as suas credencias, use o menu *Sistema > Sair.*

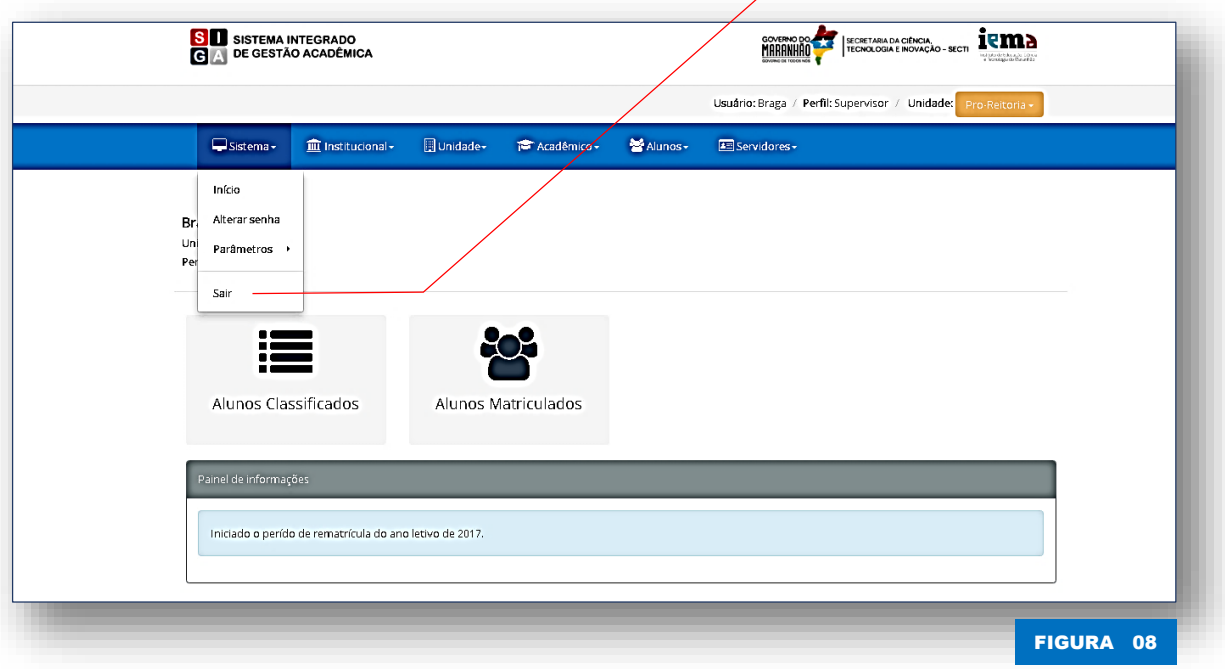

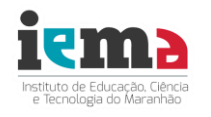

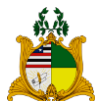

## **5. MATRICULAR O ALUNO**

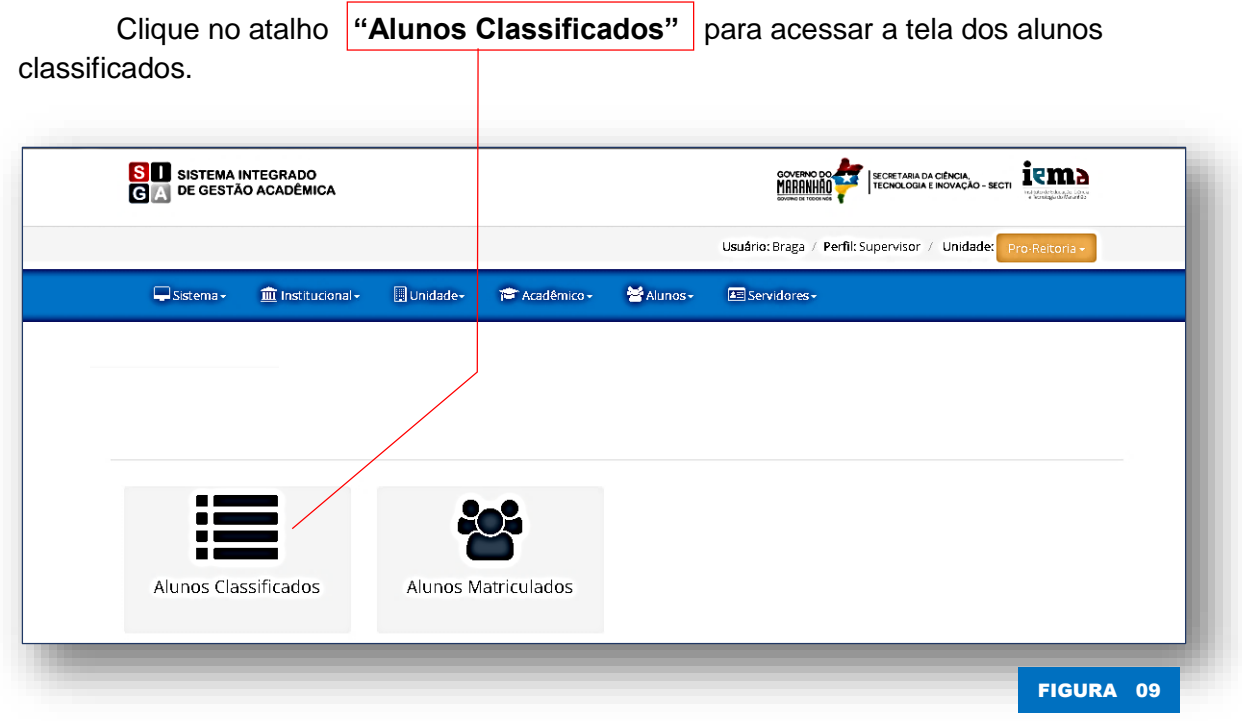

Você também pode ter acesso a essa tela pelo menu **Unidade > Processo** 

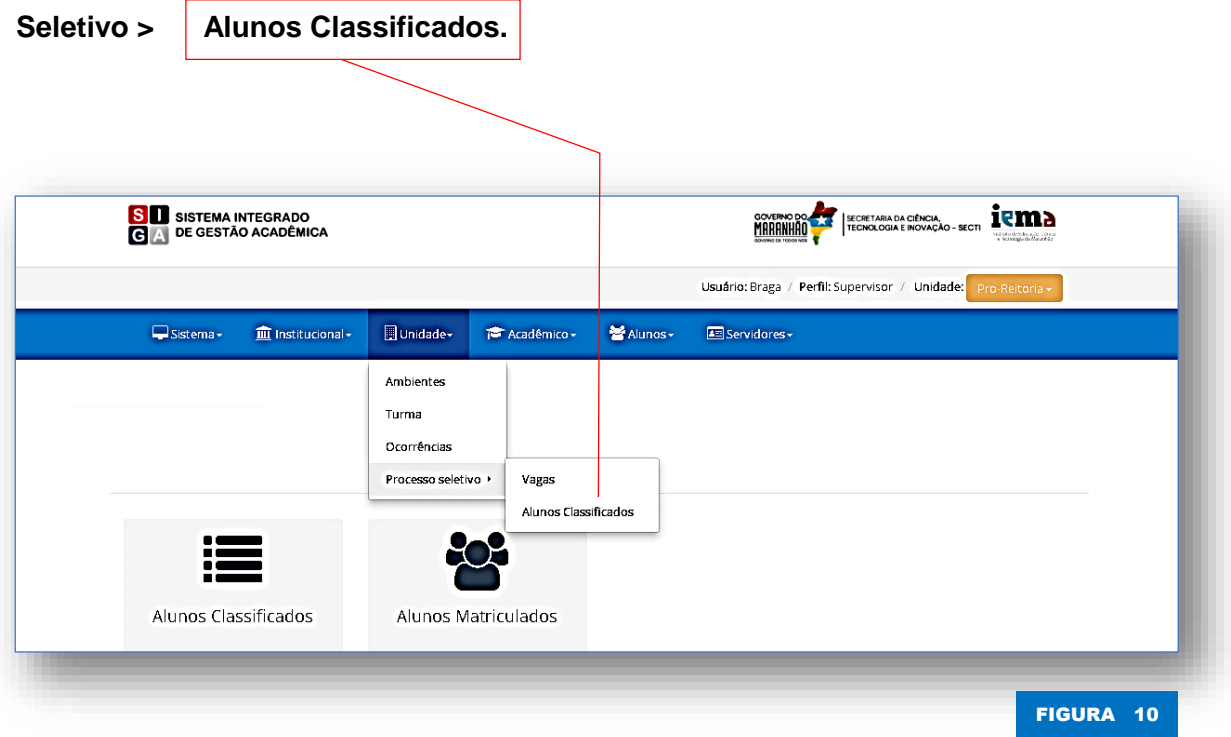

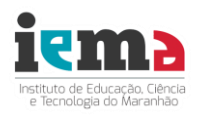

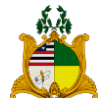

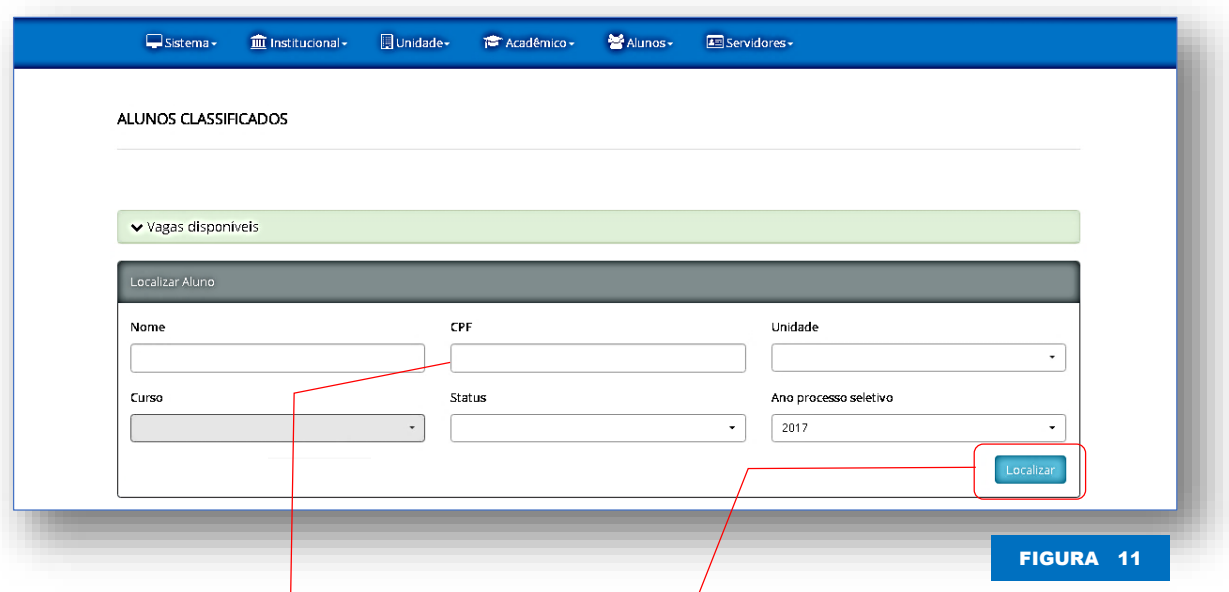

Na tela, você pode buscar pelo aluno classificado usando um dos campos para efetuar a busca do aluno desejado como, por exemplo, localizar o aluno pelo CPF: Preencha o campo **CPF** e clique no botão "**Localizar"**. Você pode também buscar o aluno por qualquer outro campo ou combinar vários campos para fazer uma pesquisa mais refinada.

Ao clicar no botão "**Localizar**", caso o Sistema encontre o aluno, o sistema listará na tabela, como mostra a figura abaixo.

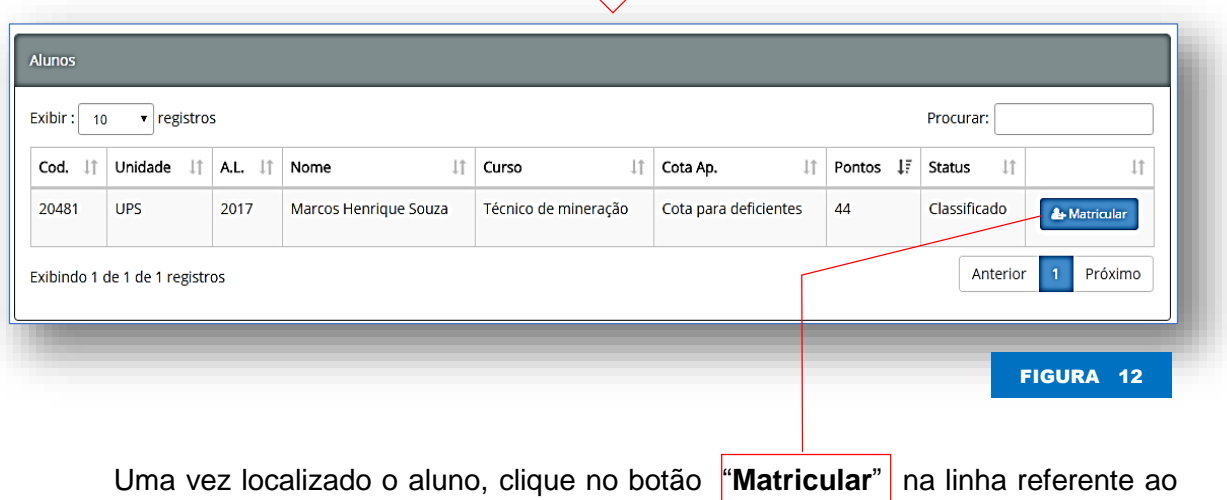

aluno a ser matriculado.

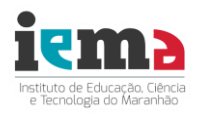

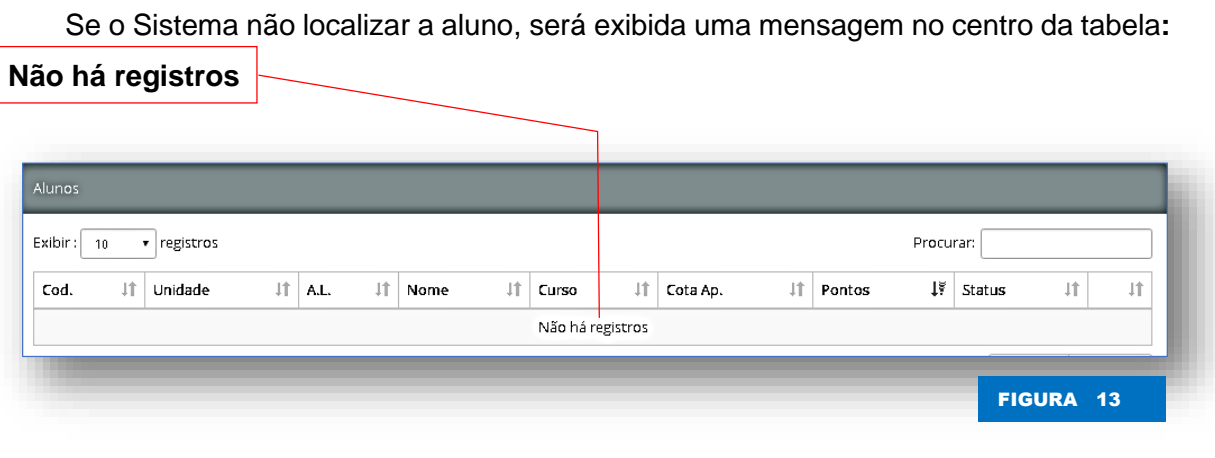

Ao clicar no botão "**Localizar"** ( **figura 11**), você será redirecionado a tela do cadastro do aluno.

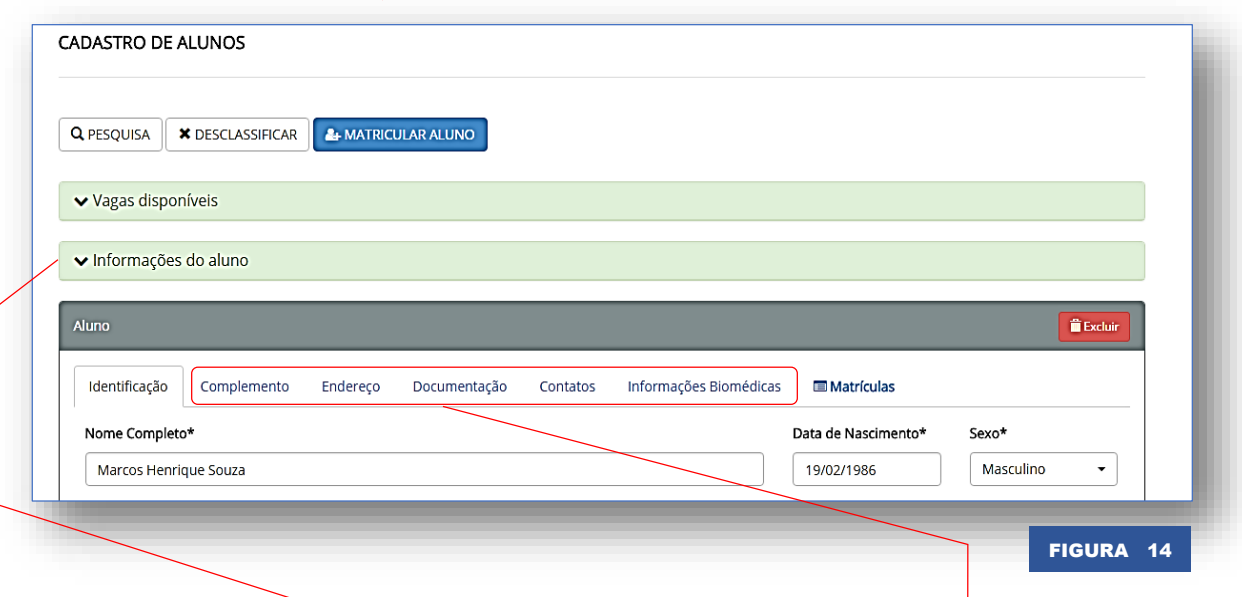

Confira se os dados do aluno estão corretos. Navegue pelas abas do formulário para visualizar todos os campos do cadastro do aluno.

Clique sobre o painel "**Informações do aluno**" para expandi-lo e exibir as informações básicas do aluno, podendo fazer o mesmo painel "**Vagas disponíveis**"

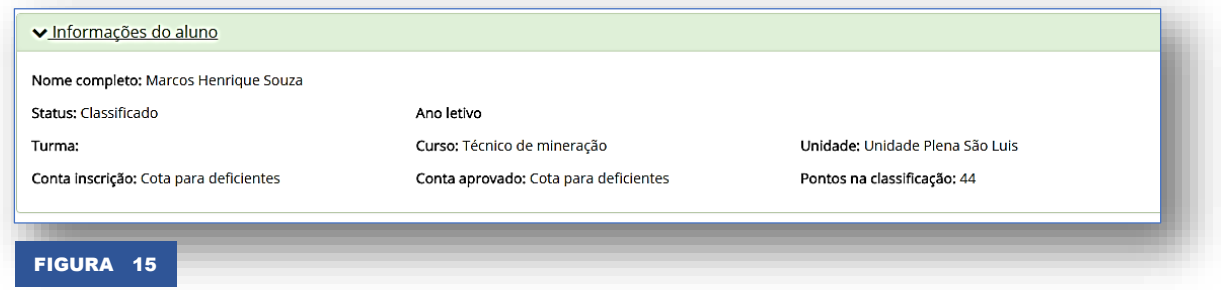

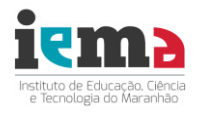

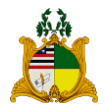

## **5.1 Conferir a Documentação do Aluno**

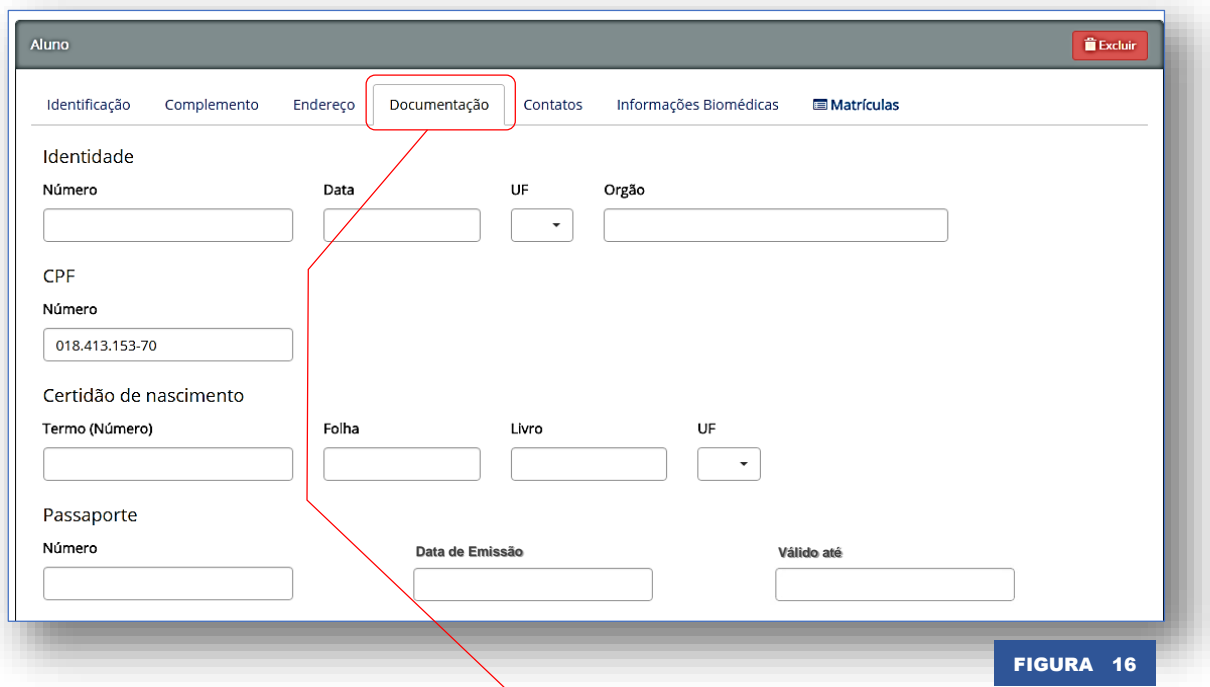

Preencha corretamente a documentação do aluno de acordo com as informações contidas nos documentos originais apresentados, sem rasuras ou danos que possam comprometer a autenticidade dos mesmos.

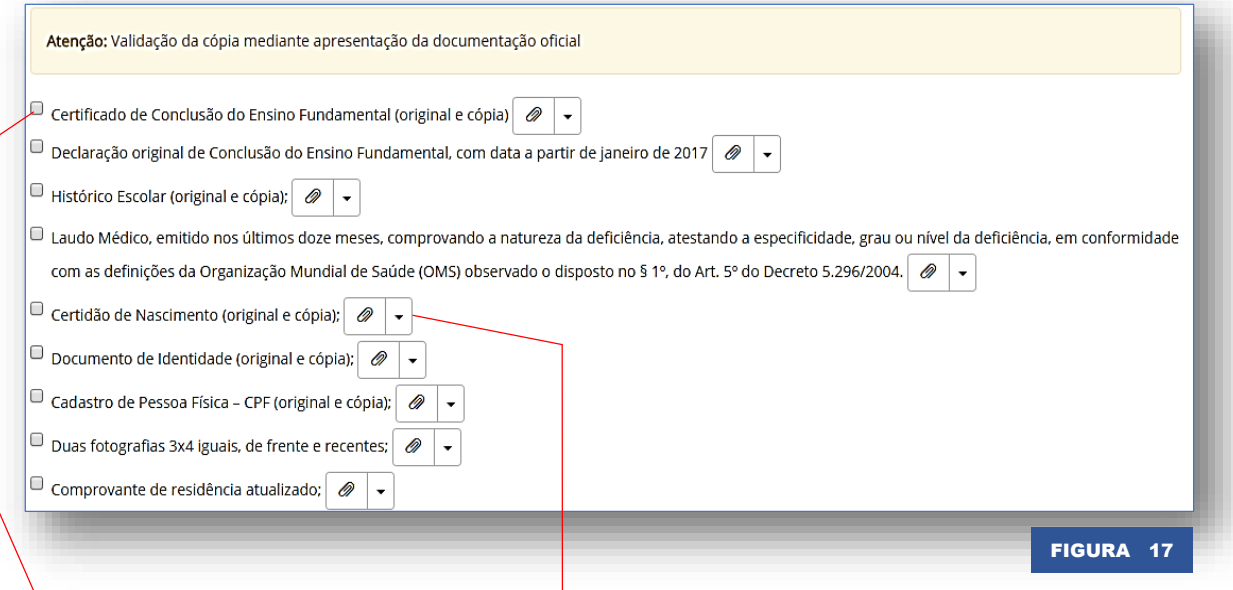

Marque os documentos apresentados pelo aluno, consequentemente, atestando a validação destes documentos.

Você pode optar por anexar a cópia do documento, veremos essa função detalhada em outro módulo.

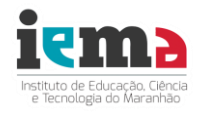

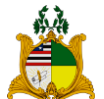

### **5.2 Finalizar a Matrícula do Aluno**

Uma vez preenchido os campos obrigatórios do cadastro do aluno e marcando o **A MATRICULAR ALUNO** recebimento dos documentos, clique no botão "Matricular Aluno".

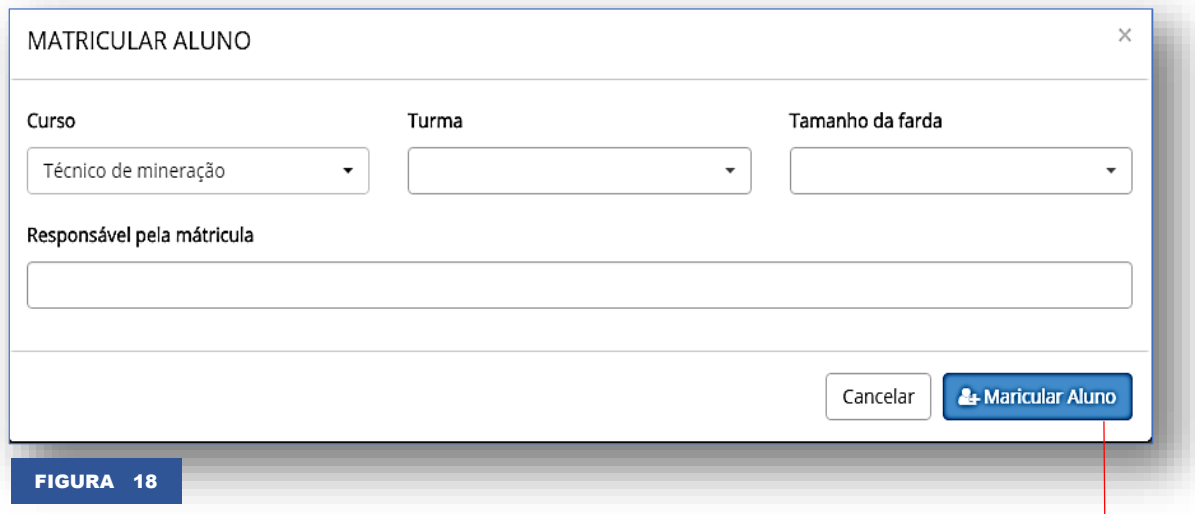

Uma janela será exibida para que você possa finalizar a matrícula do aluno.

Nesta tela, selecione a **turma** do aluno, o **tamanho do uniforme escolar** e preencha o campo "**Responsável pela matricula**". Em seguida clique no botão "**Matricular Aluno**".

Se algum campo for preenchido incorretamente uma mensagem de erro será exibida como mostra a figura abaixo:

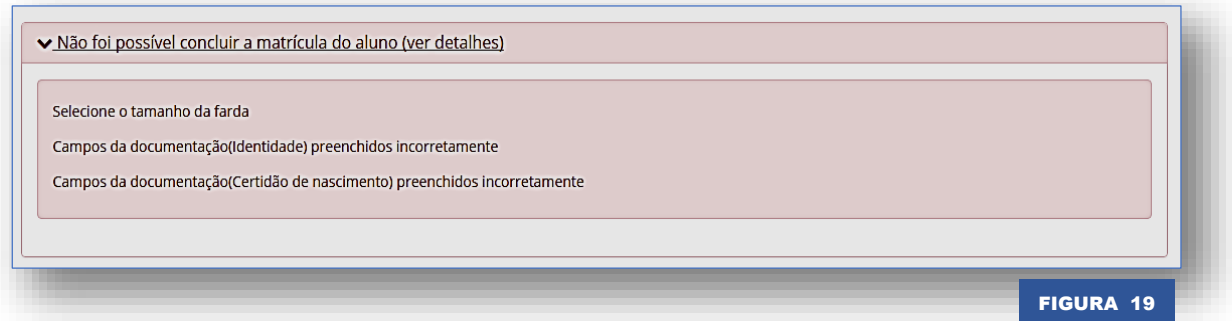

Leia atenciosamente e preencha corretamente os campos do cadastro do aluno e novamente clique no botão "**Matricular Aluno**" (figura 18). **& MATRICULAR ALUNO** 

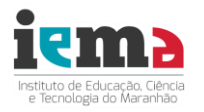

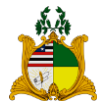

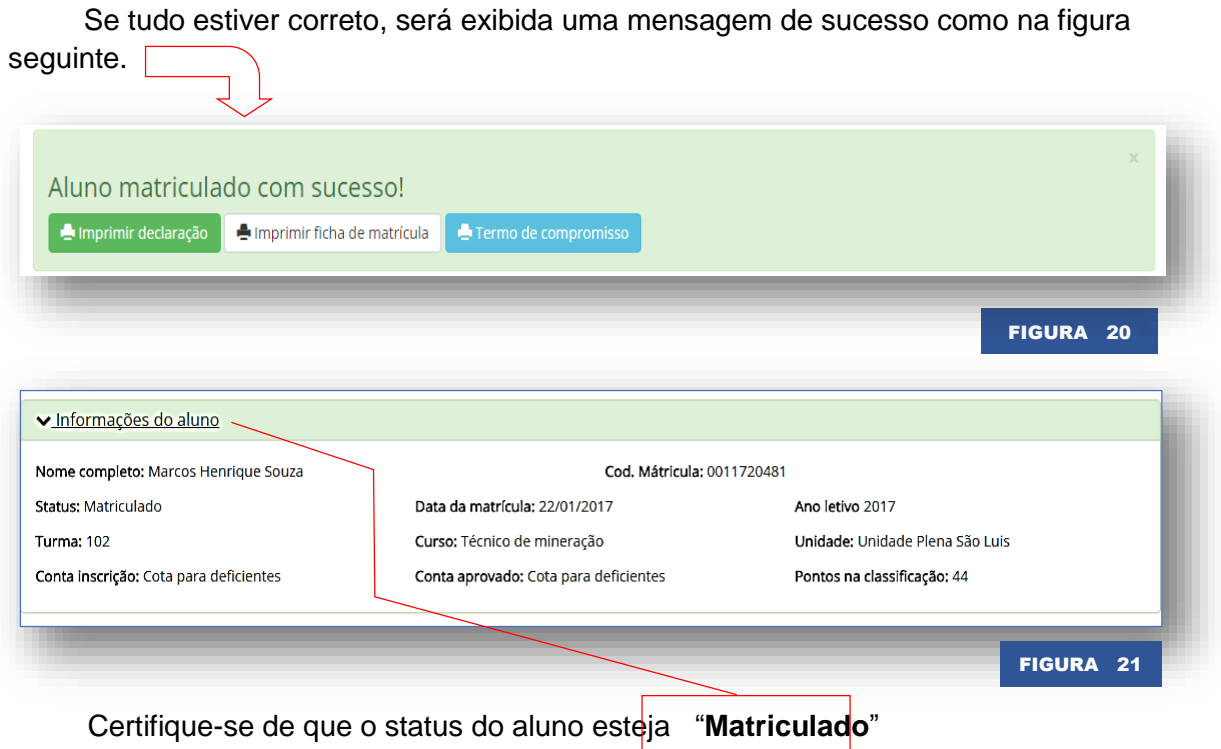

**5.3 Imprimir Ficha de Matrícula, Declaração de Matrícula e Termo de Compromisso**

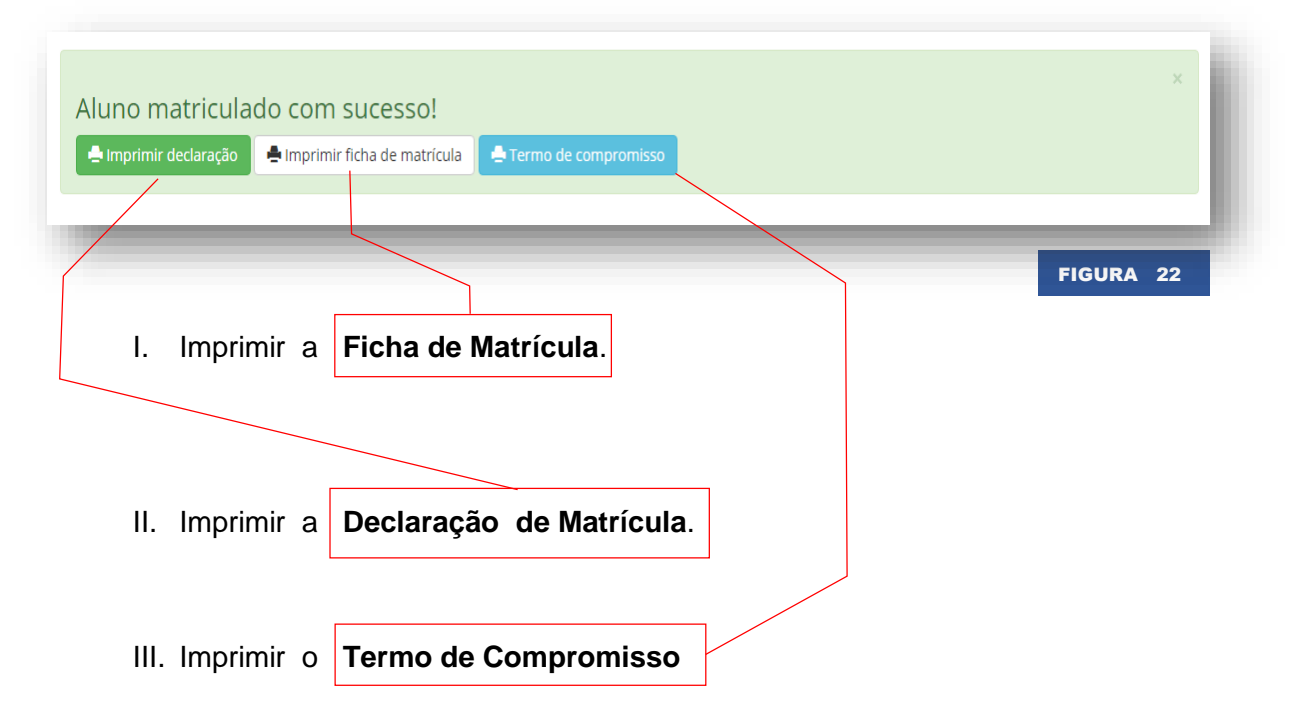

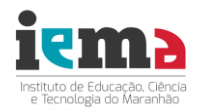

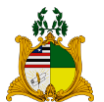

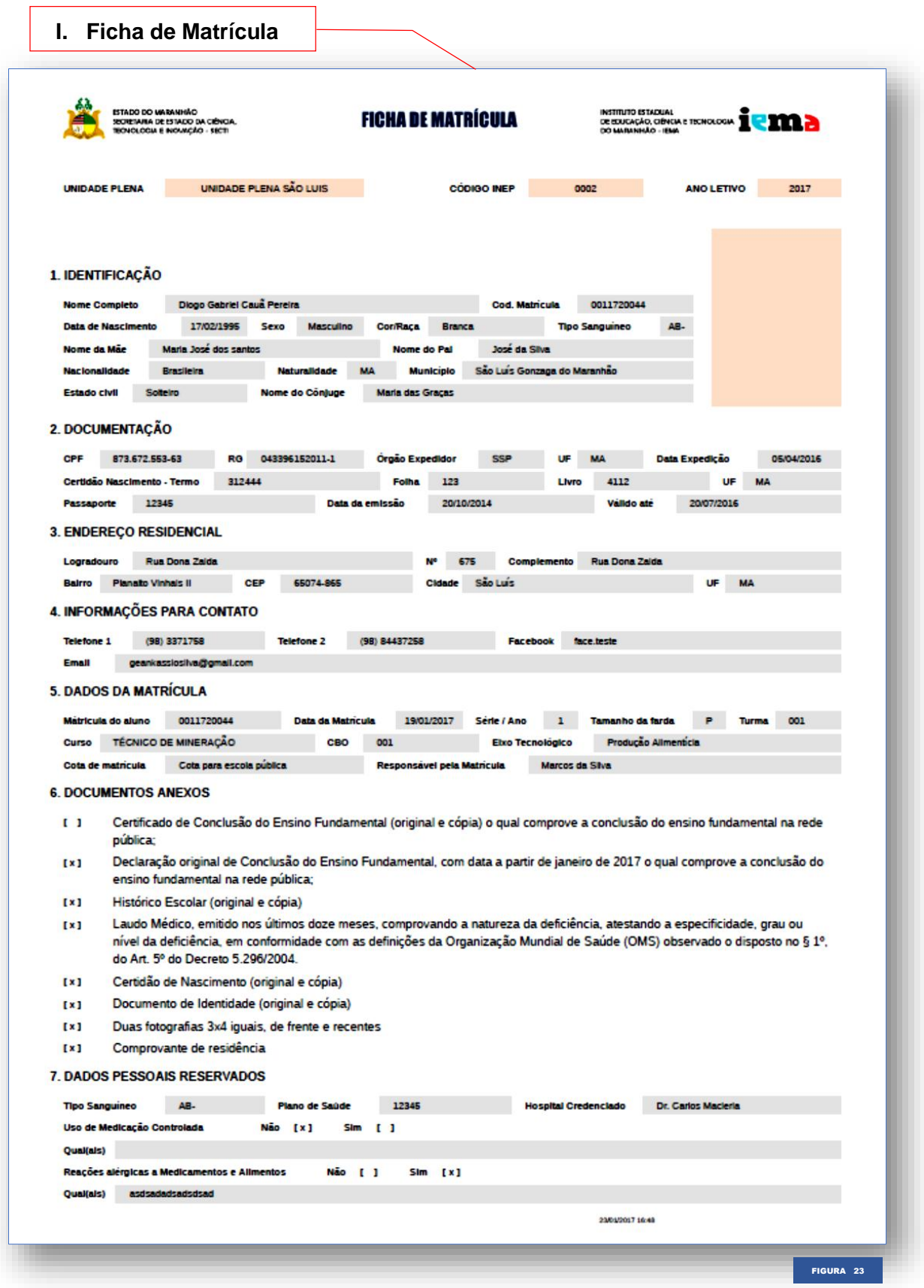

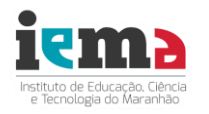

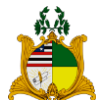

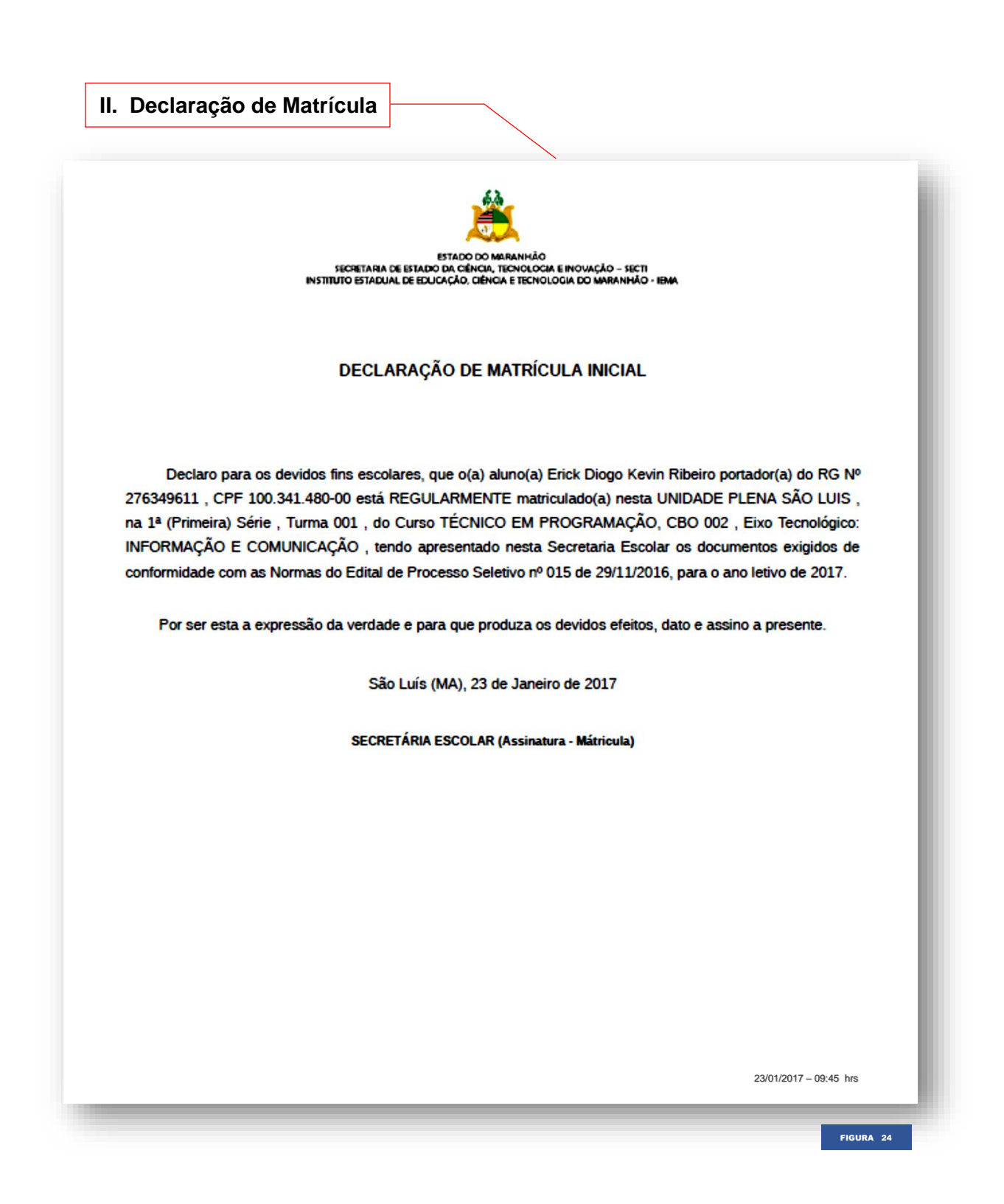

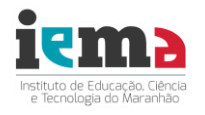

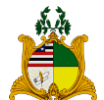

Você finalizou a matrícula do aluno com sucesso! Você agora já pode iniciar **outro processo de matrícula**, **sair do Sistema** ou fazer outra tarefa.

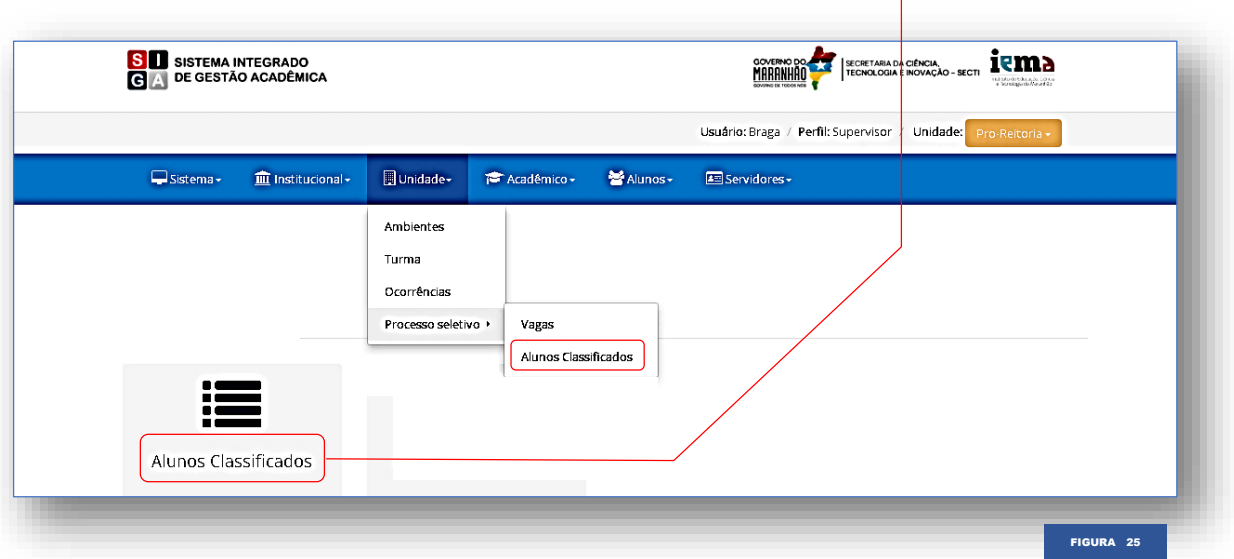

Para iniciar uma nova matrícula, clique no atalho "Alunos Classificados"

Se preferir sair do Sistema, use o Menu *Sistema > Sair.* (figura 8).

## **6 VISUALIZAÇÃO DE ALUNOS MATRICULADOS**

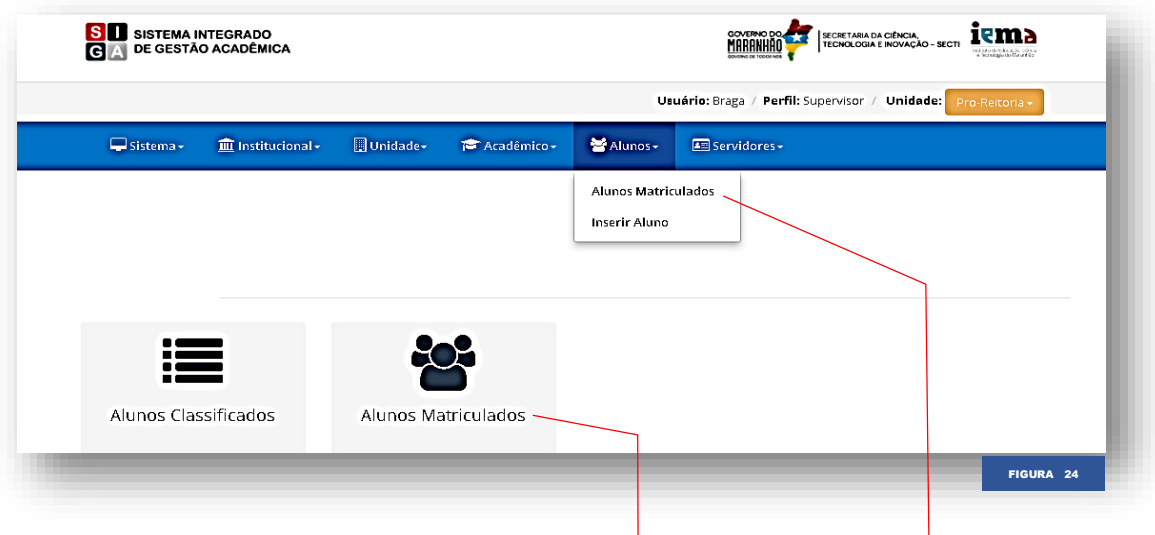

Na tela principal clique no atalho **"Alunos Matriculados"** para acessar a tela dos alunos matriculados

Você também pode ter acesso a essa tela pelo menu **Alunos > Alunos Matriculados.**

Você será redirecionado para a tela dos alunos matriculados.

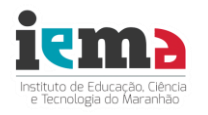

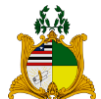

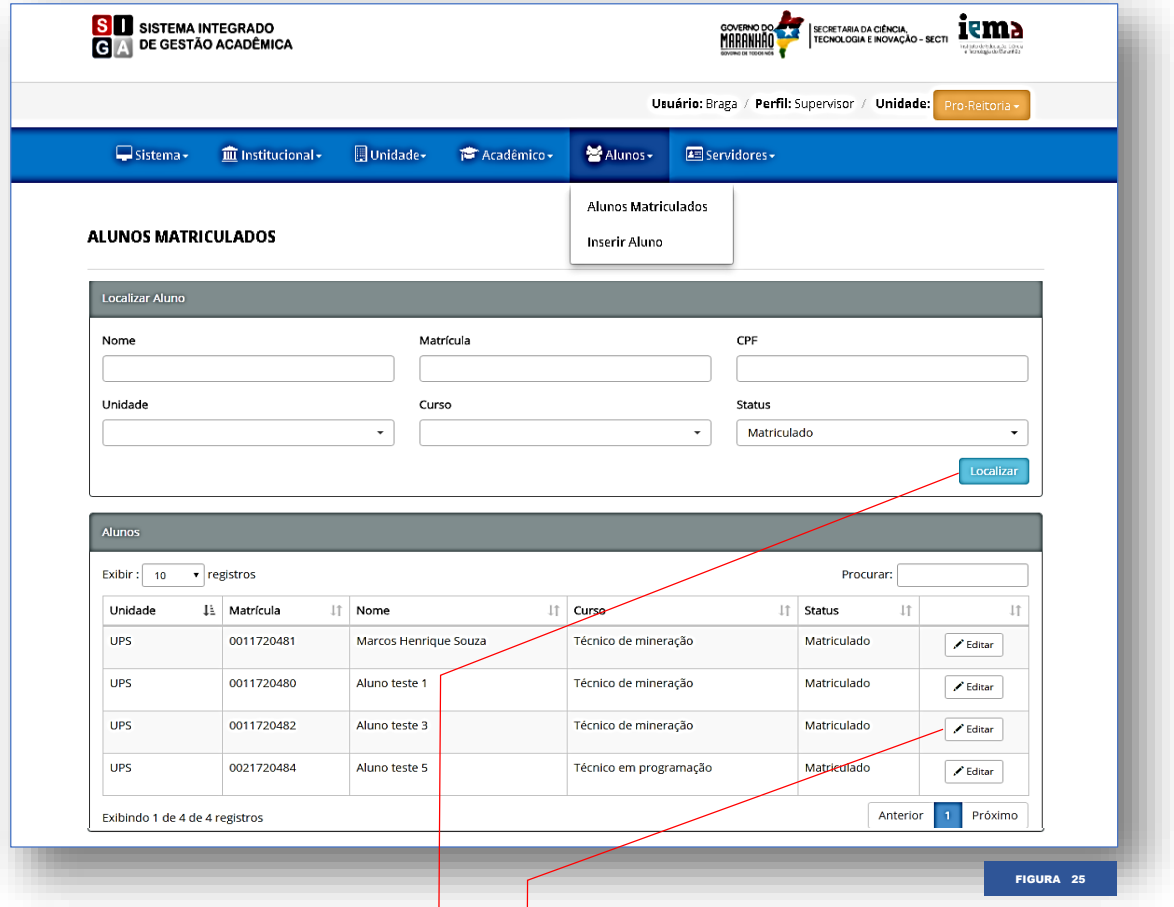

Nesta tela você pode localizar o aluno, preenchendo os campos do formulário e clicando no botão **"Localizar".**

Localizado o aluno, clique no botão editar na respectiva linha do aluno desejado para ter acesso a tela do cadastro.

Ao clicar neste botão **de será redirecionado para a tela do cadastro do aluno** conforme mostra a figura seguinte.

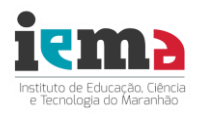

**ESTADO DO MARANHÃO SECRETARIA DE ESTADO DA CIÊNCIA, TECNOLOGIA E INOVAÇÃO – SECTI INSTITUTO ESTADUAL DE EDUCAÇÃO, CIÊNCIA E TECNOLOGIA DO MARANHÃO – IEMA PRÓ-REITORIA DE ENSINO - PROEN**

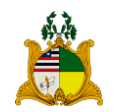

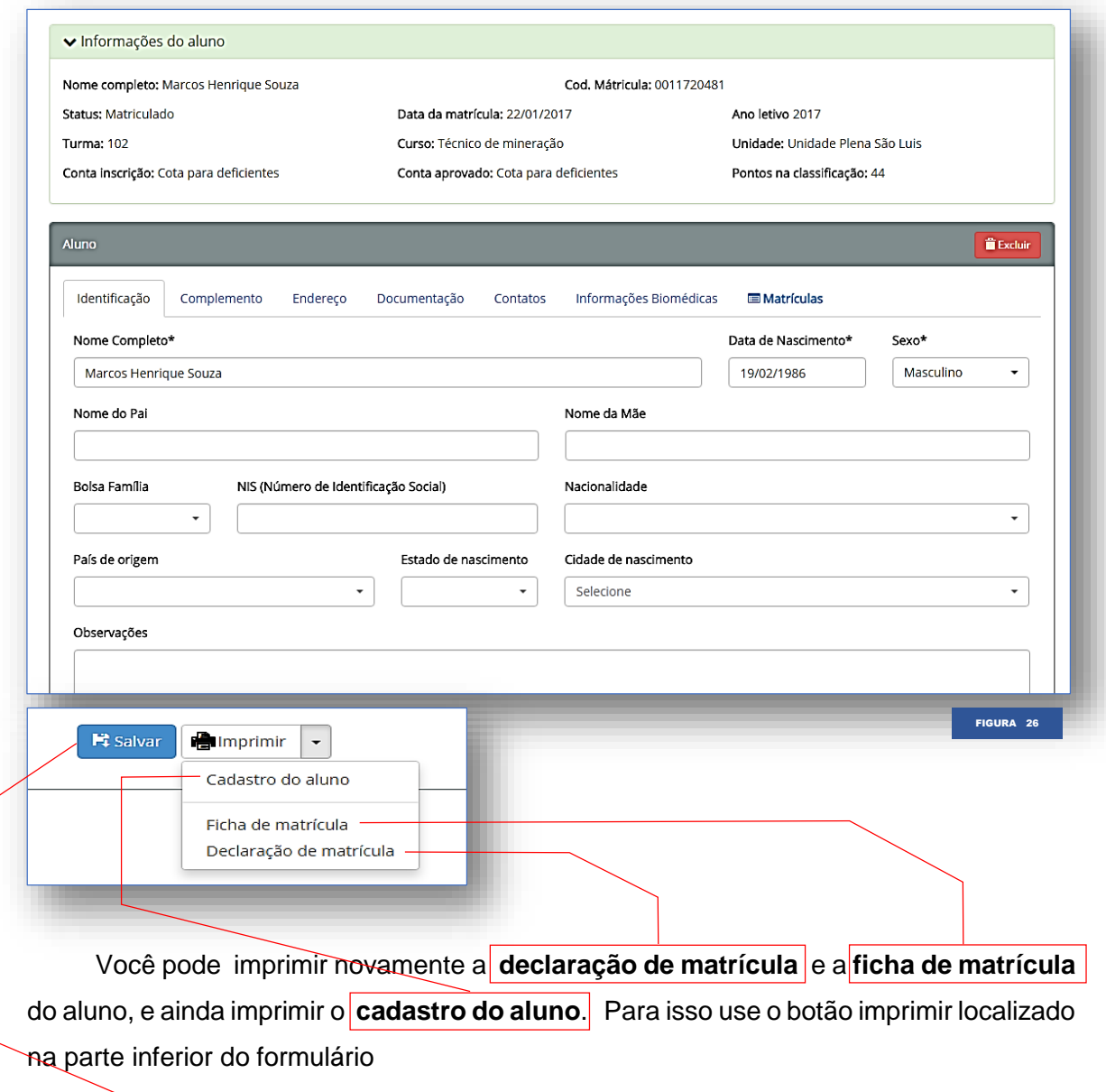

Caso você faça qualquer alteração no formulário do cadastro do aluno, é necessário clicar no botão "**Salvar**" para que as alterações sejam atualizadas no Sistema.